Manuel d'utilisation standard

# UNITÉS DE CONTRÔLE SIUS® SA951

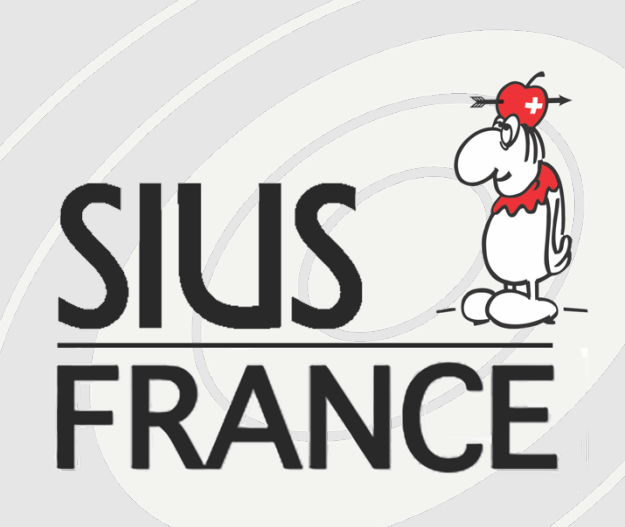

SIUS FRANCE

Décembre 2021

## **UNITÉS DE CONTRÔLE SIUS® SA951 MANUEL D'UTILISATION STANDARD**

L'unité de contrôle SIUS SA951 (CU) est un ordinateur qui permet le traitement et l'interprétation des informations de tir reçues depuis la cible. Il contient l'ensemble des programmes correspondant aux disciplines du tir.

Le CU SA951 fonctionne avec un écran tactile qui permet de naviguer dans les menus et lancer des commandes. Les menus sont accessibles dans la partie inférieure de l'écran, ils s'ouvrent et se ferment en appuyant sur le triangle correspondant :

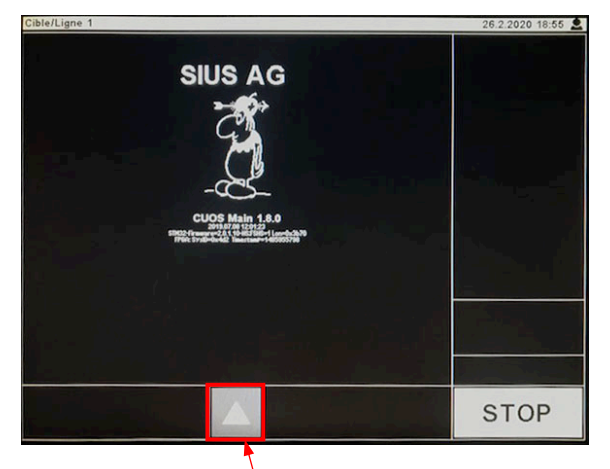

Appuyer pour afficher le menu et piloter le CU Appuyer pour cacher le menu et suivre le tir

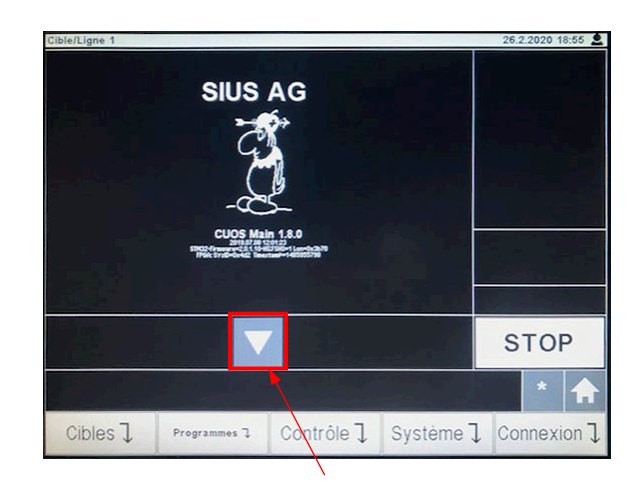

Si vous êtes perdus dans les menus, il est possible de revenir au menu récemment utilisé en appuyant sur la touche « \* » ou directement au menu racine en appuyant sur la touche « Maison ».

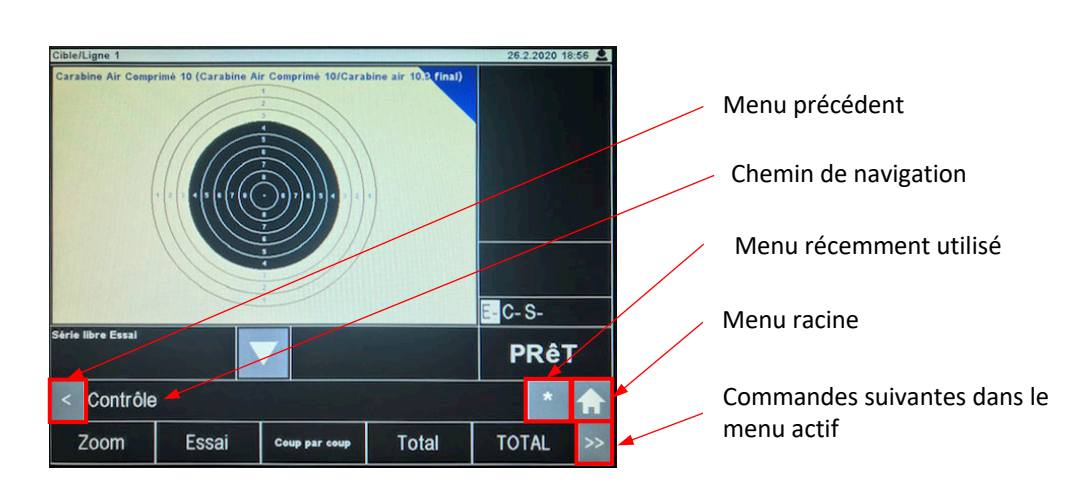

Si une double flèche apparait à droite du menu ( >> ), cela signifie qu'il existe plus de 5 commandes dans ce menu. Il suffit d'appuyer sur l'icône pour accéder aux commandes suivantes.

Au démarrage, le CU affiche le menu racine, une fois qu'un exercice est lancé, le menu « Contrôle » s'ouvre automatiquement pour permettre à l'utilisateur d'accéder plus facilement aux commandes utiles durant le match.

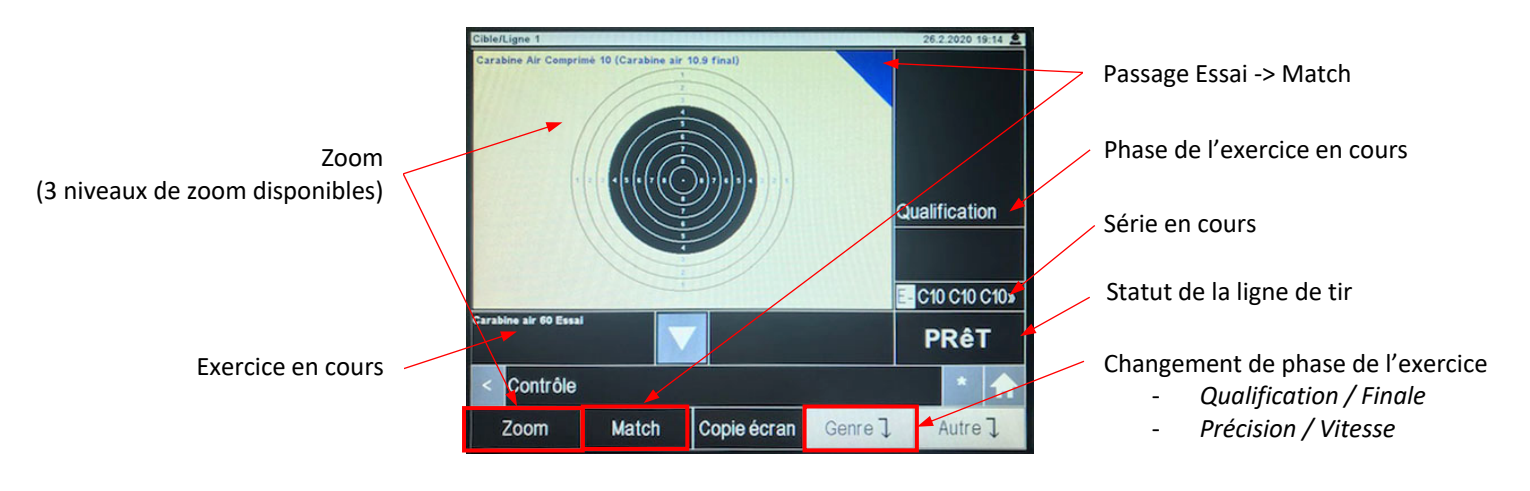

Avant de démarrer le tir, il faut lancer l'exercice désiré à l'aide de l'écran tactile pour que le CU puisse interpréter les informations (coordonnées) envoyées par la cible. Si le CU est sur STOP, les coups ne seront pas comptabilisés et l'information « Coup Illégal » apparaîtra à l'écran.

Pour commencer, il faut savoir qu'il existe deux types distincts d'exercices disponibles avec les systèmes SIUS : les Séries Libres (nombres illimités de coups tirés) et les Programmes (nombres illimités de coups tirés).

## **1 – Les Séries Libres (Menu « CIBLES »)**

Ces exercices sont des exercices d'entraînement pur, ils permettent à l'utilisateur de tirer autant de coups que souhaité, l'exercice ne prenant fin que lorsque l'utilisateur le désire.

- Pour tirer une série libre, appuyez sur « Cibles » depuis le menu racine

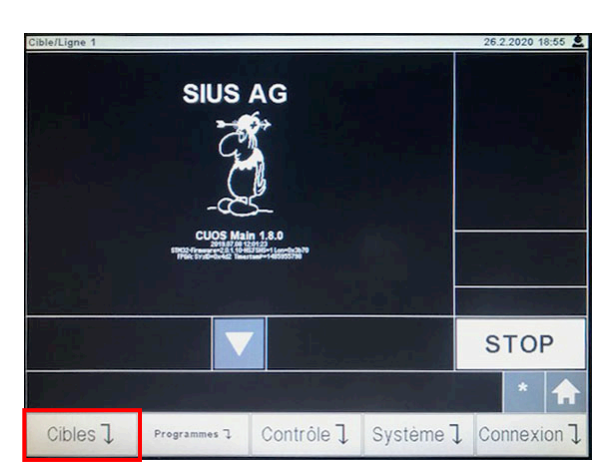

Généralement, la distance de tir est filtrée à l'installation (c'est-à-dire que vous n'avez accès qu'aux exercices correspondants à votre installation). Si ce n'est pas le cas, sélectionnez la distance de tir.

- Puis sélectionnez les disciplines (généralement ISSF)

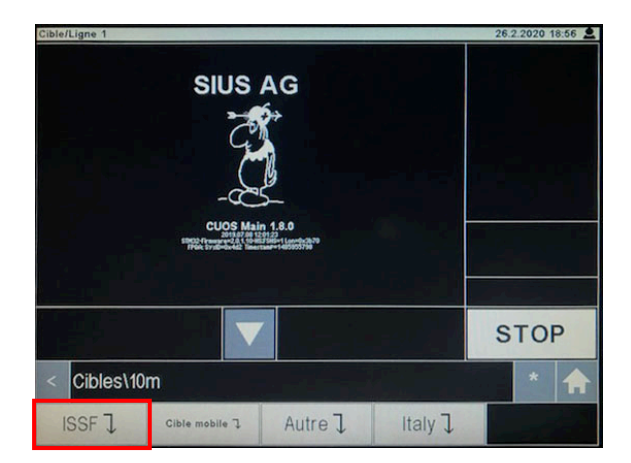

- Enfin sélectionner la discipline (Carabine ou Pistolet)

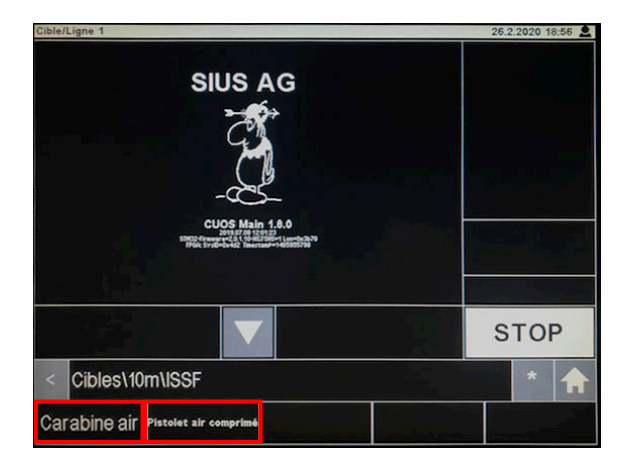

- Le système est prêt pour le tir, le menu Contrôle s'ouvre et affiche les commandes nécessaires durant l'exercice.

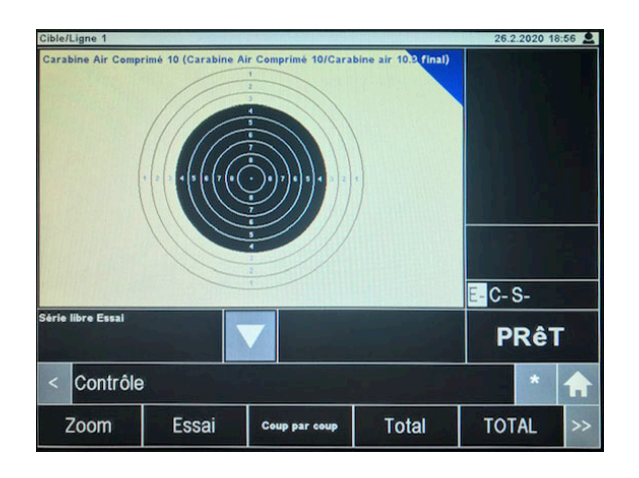

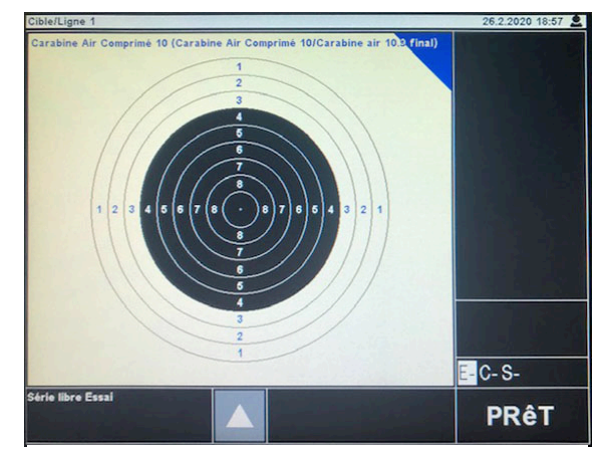

Il est possible de cacher le menu pour agrandir la représentation de la cible et la zone d'affichage des points

- L'exercice commence systématiquement par une série d'essai illimitée.

Pour passer en Match, appuyez sur la commande « Coup Par Coup », sur le coin « Essai » de la cible ou sur le bouton MATCH de la télécommande

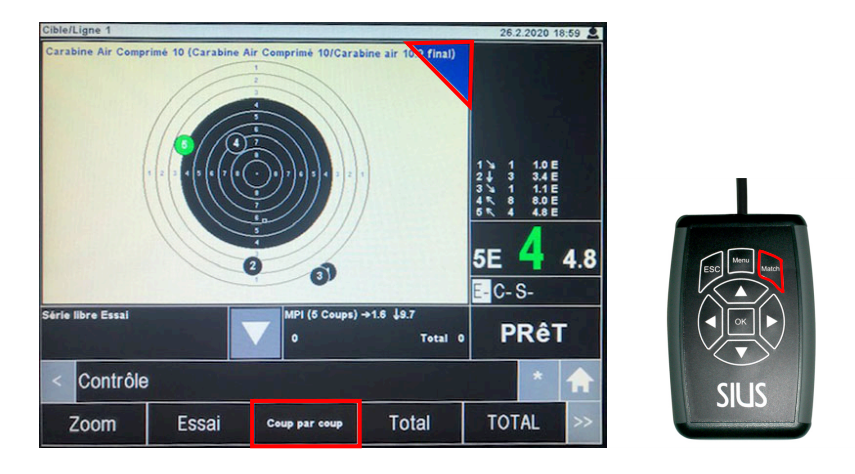

Le système SIUS n'imprime pas les coups d'essais, il est donc impératif de passer en MATCH si vous désirez pouvoir éditer un rapport des tirs.

Une fois l'entrainement terminé, il faut appuyez sur « TOTAL » pour réinitialiser le CU (si l'exercice n'est pas stoppé, lors du prochain démarrage le CU basculera en mode Rétablissement et rechargera l'ensemble des coups tirés précédemment).

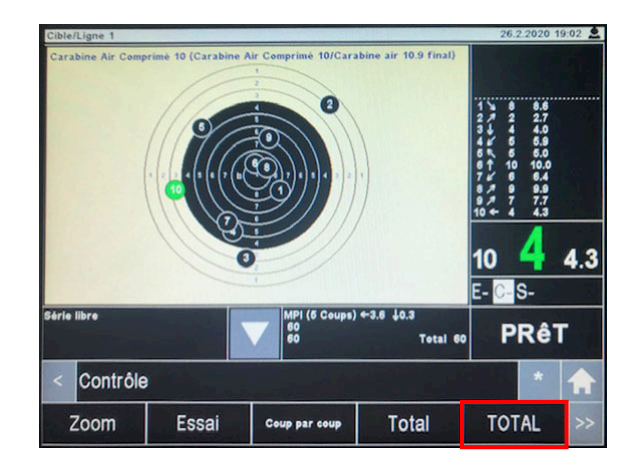

- Le total de l'exercice est calculé, l'impression est lancée (si l'imprimante de ligne est branchée ou si le logiciel 10 Lane Command Desk est démarré et connecté au système). Le CU passe en STOP et est prêt pour le lancement d'un nouvel exercice.

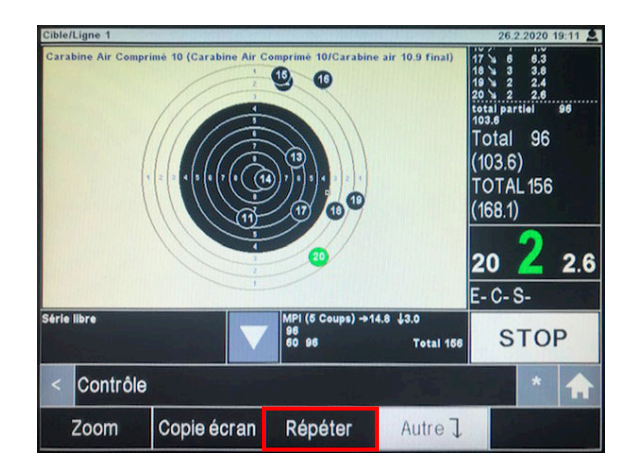

Il est alors possible de recommencer le même exercice (en appuyant « Répéter ») ou revenir au menu racine pour lancer un exercice différent.

## **2 – Les Programmes ISSF (F2 – PROGRAMMES)**

Ces exercices permettent de tirer toutes les épreuves définies dans le règlement international ainsi que certains types d'exercices définis par les organisations nationales.

Ces exercices s'arrêtent automatiquement après un nombre défini de coups tirés (pour les programmes 25m, se référer au chapitre 4).

Pour tirer un programme de tir prédéterminé, appuyez sur « Programmes » depuis le menu racine

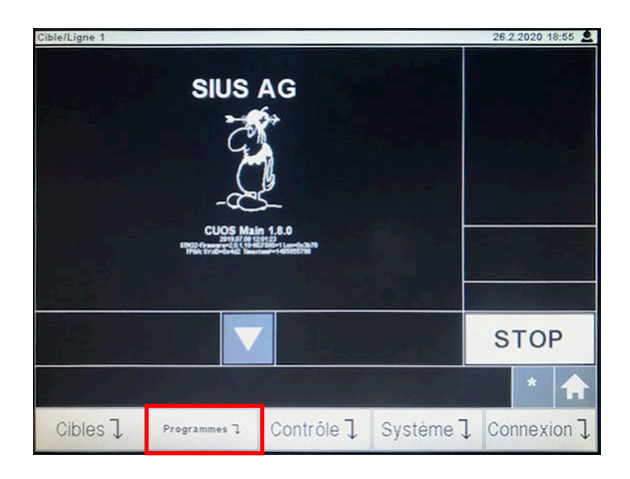

Généralement, la distance de tir est filtrée à l'installation (c'est-à-dire que vous n'avez accès qu'aux exercices correspondants à votre installation). Si ce n'est pas le cas, sélectionnez la distance de tir.

Puis sélectionnez les disciplines (généralement « ISSF », pour les programmes nationaux, sélectionnez « Autres », pour les disciplines de tir vitesse 10m, sélectionnez « Lamp Signal »).

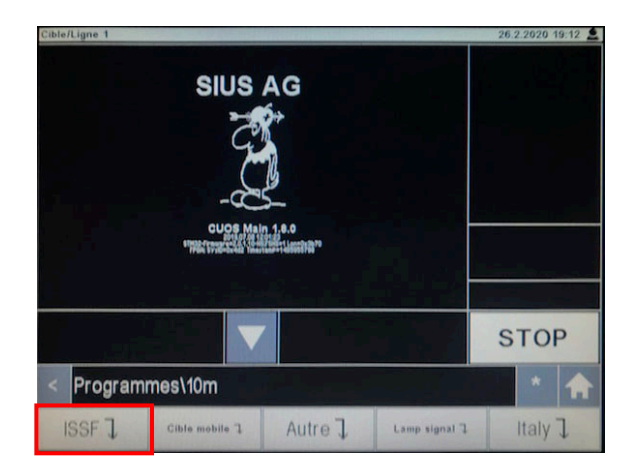

Enfin sélectionner l'exercice désiré (Carabine ou Pistolet / 40 coups ou 60 coups)

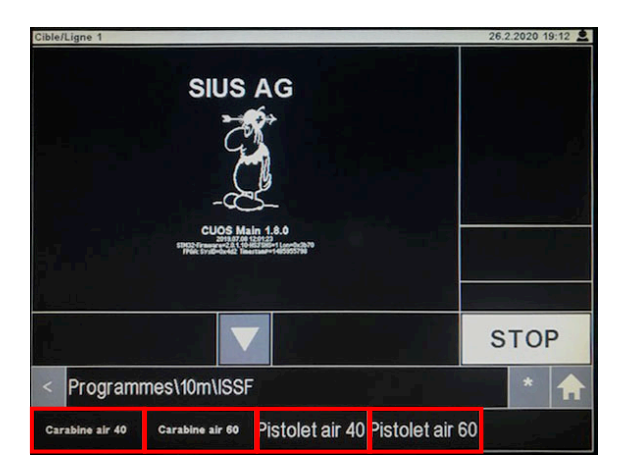

- L'exercice commence systématiquement par une série d'essai illimitée.

Pour passer en Match, appuyez sur la commande « Match », sur le coin « Essai » de la cible ou sur le bouton MATCH de la télécommande

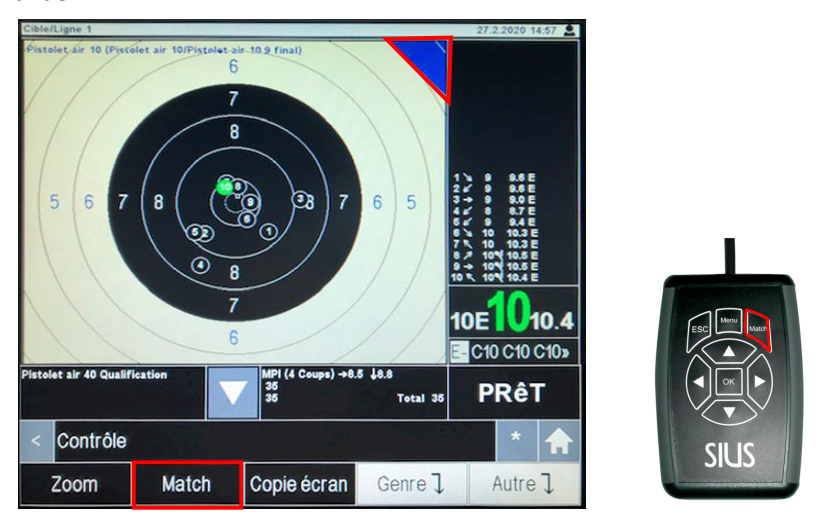

Une fois le programme terminé, le CU fait automatiquement le total et passe en STOP. Si le tir est arrêté avant le nombre total de coups définis dans l'exercice, il faut interrompre manuellement l'exercice.

Pour cela appuyez sur Autre puis Interrompre

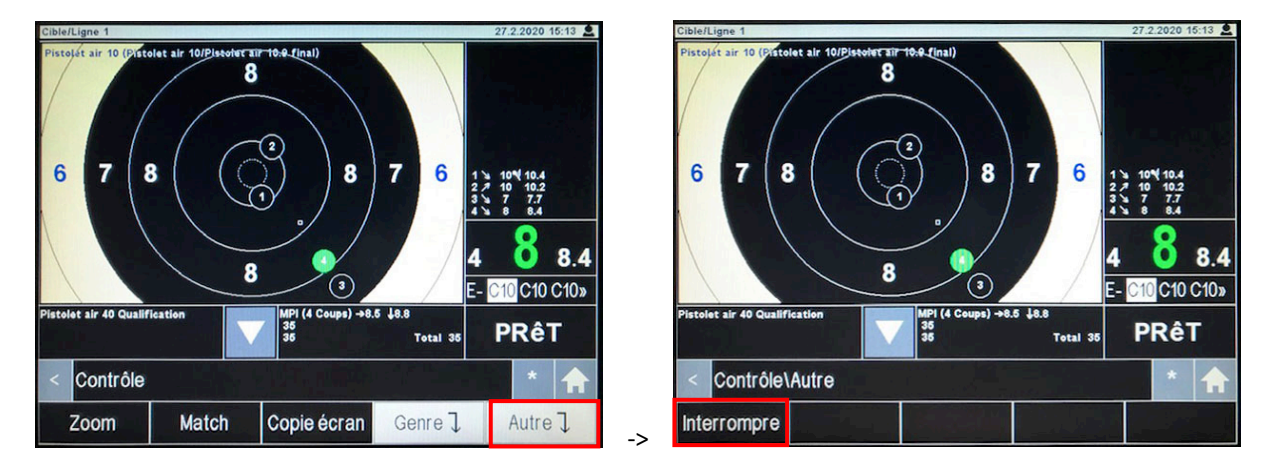

- Le total de l'exercice est calculé, l'impression est lancée (si l'imprimante de ligne est branchée ou si le logiciel 10 Lane Command Desk est démarré et connecté au système). Le CU passe en STOP et est prêt pour le lancement d'un nouvel exercice.

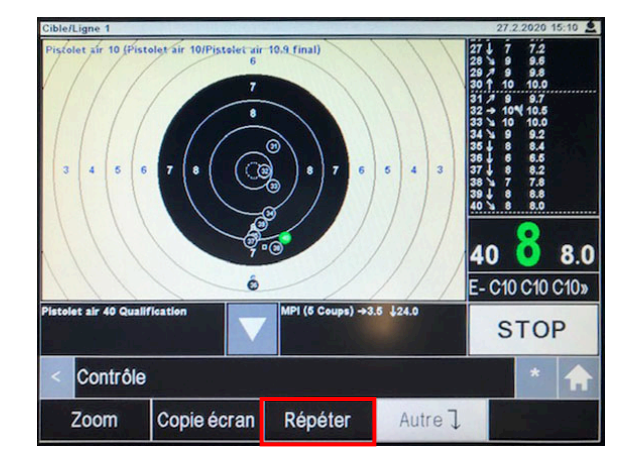

Il est alors possible de recommencer le même exercice (en appuyant « Répéter ») ou revenir au menu racine pour lancer un exercice différent.

## **3 – Les Programmes Nationaux (PROGRAMMES\Autre)**

Il existe d'autres programmes que les disciplines ISSF. Tous les programmes ne sont pas implémentés dans les CU SIUS mais un certain nombre d'entre eux est disponible dans divers menus. En France, il peut arriver de tirer des exercices disponibles dans le menu « Programmes\Autre ».

- À 10m, vous trouverez par exemple les programmes 30 coups, 20 coups (Carabine Air et Pistolet Air) ainsi que les disciplines carabine Air 3x10, 3x20 ou 3x40.

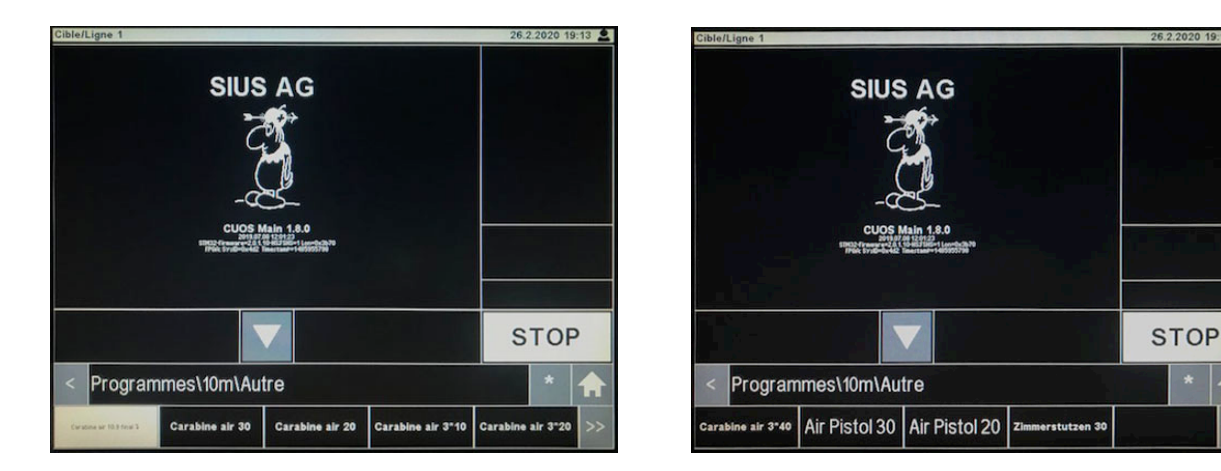

Pour accéder aux disciplines Carabine Air 30 et Carabine Air 20 au dixième, il faut sélectionner « Carabine air 10.9 final »

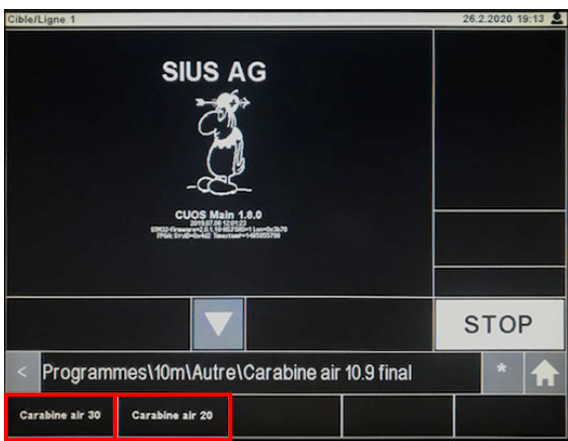

Les programmes Carabine Air 3x10, 3x20 ou 3x40 calculés au dixième ne sont pas disponibles de base dans les CUs SIUS. Pour les implémenter, il faut en faire la demande à votre représentant SIUS (cf. chapitre 5).

## **4 – Les Programmes de tir Pistolet Vitesse**

Les programmes de tir Standard 10m et Vitesse École de Tir (3/7) sont intégrés dans les CU SIUS. Ces disciplines peuvent être tirées sans l'assistance d'un boitier de contrôle du temps (TCU) et sans lampes mais dans ce cas les coups hors temps ne seront pas signalés.

Pour accéder à ces programmes, il faut aller dans le menu « Programmes\10m\Lamp signal »

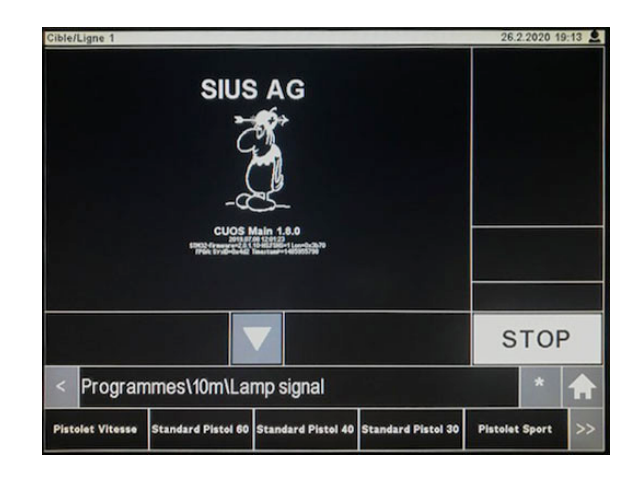

#### **ATTENTION : IL NE FAUT SURTOUT PAS LANCER LE PROGRAMME – Pistolet Vitesse**

Cette discipline consiste à tirer sur 5 cibles différentes et nécessite une installation particulière. Si vous lancez cette discipline, le CU lancera des commandes sur les CUs des lignes de tir adjacentes et cela posera de gros problèmes si ces CUs ne sont pas dans la configuration appropriée (plantage de 5 lignes de tir en perspective).

- Pour lancer la discipline Pistolet vitesse école de tir (3/7), il faut appuyer sur » pour accéder au reste du menu et vous pourrez accéder à la discipline « Feu de Vitesse » qui correspond au tir 3/7.

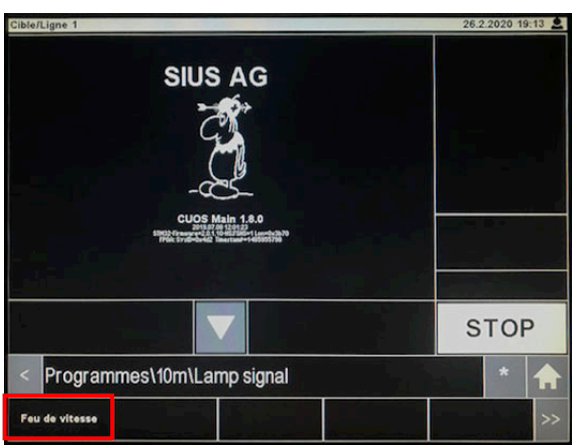

Le système est capable de traiter automatiquement les incidents de tir dans les disciplines vitesse. Pour traiter les incidents dans ces disciplines, il suffit d'appuyer sur « Incident ».

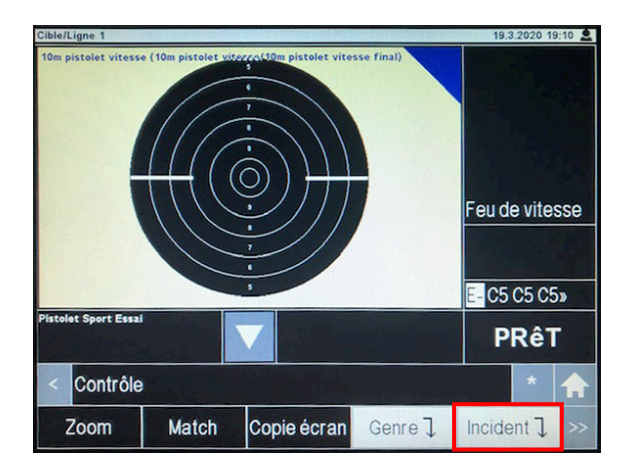

- Si incident Non Admis, appuyer sur « Non admissible ». Si incident Admis, appuyer sur « Admissible » puis après la série de répétition, appuyer « Compte série », le CU calculera alors automatiquement la série finale. Le système est capable de traiter automatiquement les incidents de tir dans les disciplines vitesse.

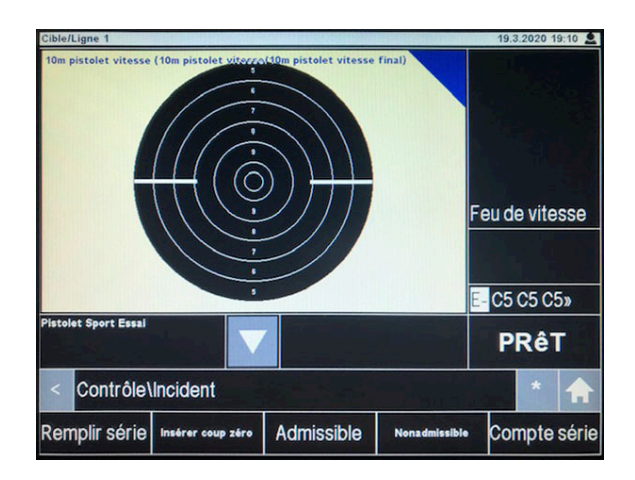

ATTENTION : Lors d'un incident ADMIS à 0 coup tiré, il ne faut strictement rien faire.

Les programmes de tir pistolet vitesse 25m doivent être tirés en association avec le boitier de contrôle du temps (TCU25) et les feux de vitesse installés sur la cible.

- Les disciplines pistolet vitesse 25m sont accessibles dans le menu : « Programmes\25m\ISSF »

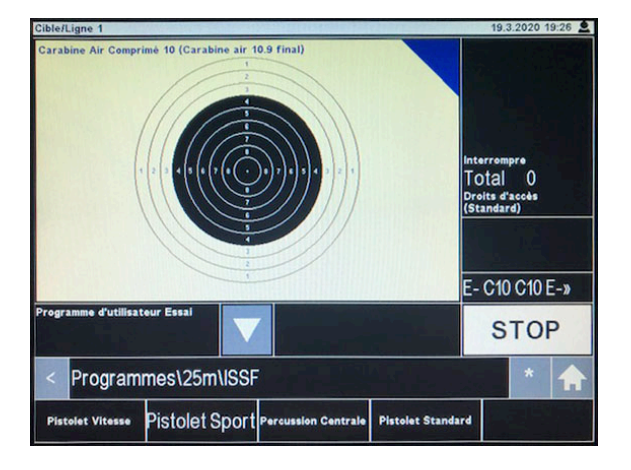

#### **ATTENTION : LE PROGRAMME – Pistolet Vitesse CORRESPOND À LA DISCIPLINE VITESSE OLYMPIQUE**

Cette discipline consiste à tirer sur 5 cibles différentes et requiert une attention particulière avant d'être sélectionnée.

Avant de lancer le programme Pistolet Vitesse, il faut s'assurer que les 5 CUs soient sur STOP. De plus ce programme ne doit être lancé QUE sur la ligne centrale (ligne 3 ou 8 ou 13…).

Une fois le programme sélectionné sur la ligne centrale, le CU passera en mode MAÎTRE et enverra une commande aux CUs adjacents (lignes 1, 2, 4 et 5 par exemple) qui passeront en mode ESCLAVE. Une fois l'exercice terminé, l'ensemble des 5 CUs passera en STOP. Si vous ne terminez pas l'exercice, il faut impérativement appuyer sur la touche » puis aller sur « Autre » et enfin « Interrompre » (uniquement sur le CU Maître).

Une fois l'ensemble des CUs en STOP, il est conseillé de lancer un exercice Pistolet Sport sur l'ensemble des 5 CUs pour effacer le réglage Maître/Esclave et éviter d'éventuels problèmes lors du prochain exercice.

- Les programmes 25m « Pistolet Sport » et « Percussion Centrale » démarrent automatiquement par la phase Précision de l'exercice.

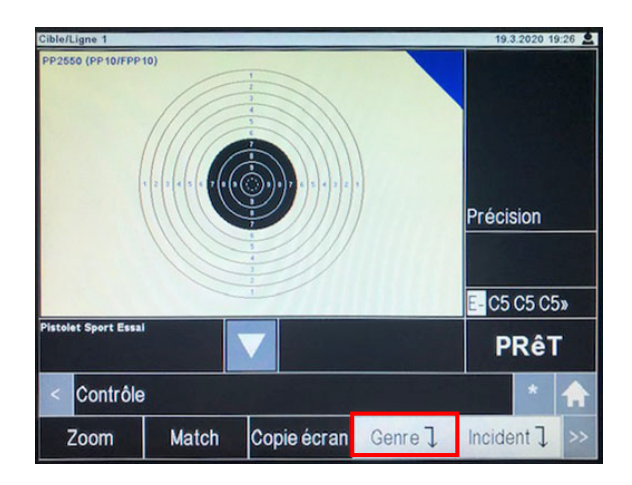

- Pour lancer la phase Vitesse lors de ces exercices, il faut aller dans le menu : Contrôle\Genre\Feu de vitesse

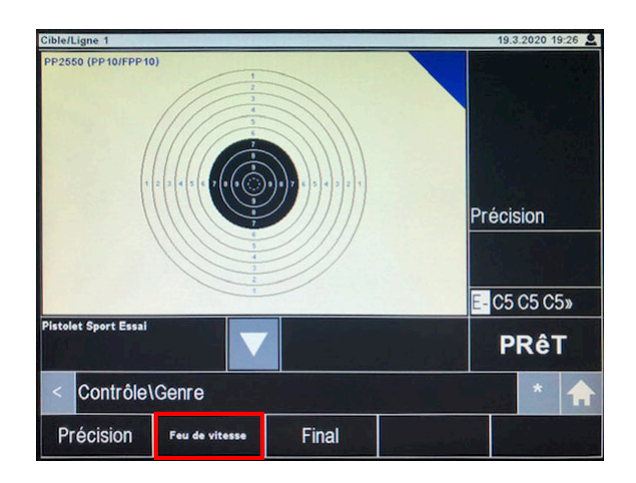

Les incidents se traitent de la même manière que pour les disciplines vitesse 10m (cf. page 9).

### **5 – Les Programmes spéciaux utilisateurs (SC-Programs)**

Il peut être possible de programmer et implémenter des programmes spéciaux à la demande de l'utilisateur. Pour cela il faut discuter avec votre représentant SIUS qui peut ajouter des programmes dans le système à la demande de l'utilisateur (attention, cette opération ne peut pas être faite à distance, il faut que l'opérateur soit en présence du CU, soit lorsque le représentant vient sur le stand, soit en amenant le CU au représentant).

Pour accéder à ces programmes, il faut aller dans le menu : Contrôle\SC-Programs (disponible uniquement si les programmes ont été chargés au préalable)

Il peut exister de multiples configurations pour ce menu suivant les besoins de l'utilisateur.

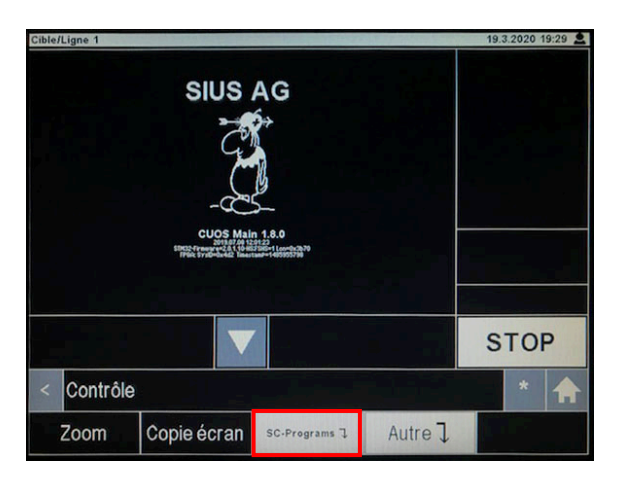

- Pour lancer le programme utilisateur Carabine Air 3x20 au dixième, il faut activer 2 commandes (le code pour un tel exercice étant trop long pour 1 seule commande).

Commencer par appuyer sur « CA3x20-1 », la mention « Code barres 1/2 » apparaît alors, il faut ensuite appuyer sur « CA3x20-2 » pour lancer l'exercice.

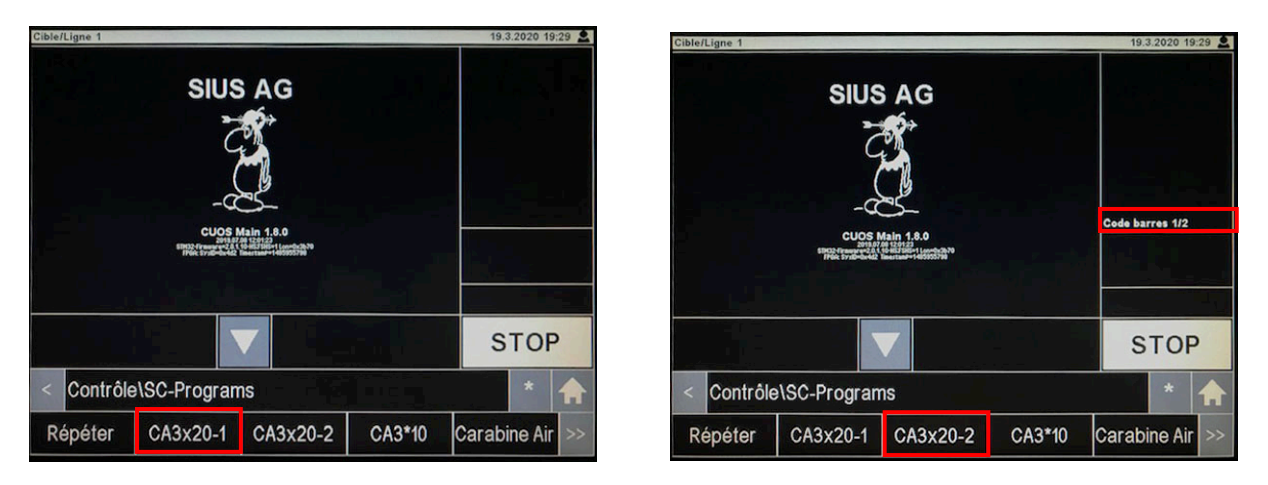

Il est alors possible de tirer un exercice Carabine Air 3x20 au dixième.

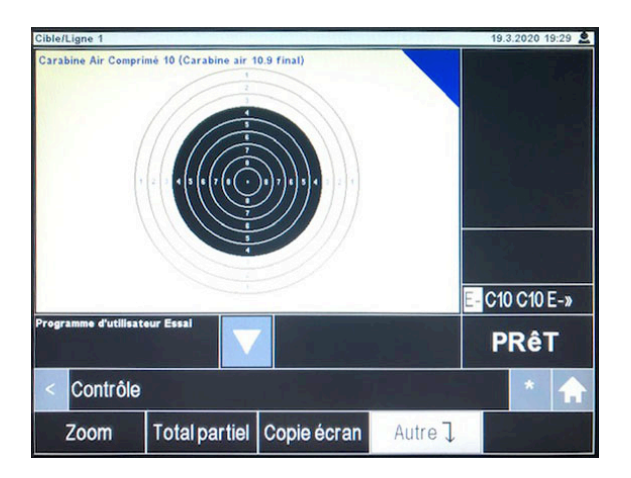

## **6 – Réglages du système (SYSTÈME)**

Le menu « Système » permet de modifier les réglages de l'unité de contrôle SA951. Les réglages sont nombreux, il est possible de modifier les paramètres de fonctionnement du système, les informations affichées à l'écran et il est aussi possible de filtrer les menus accessibles depuis l'écran tactile de l'unité de contrôle SA951.

Le menu Système est automatiquement verrouillé pour empêcher les utilisateurs standards de modifier les paramètres du système et empêcher celui-ci de fonctionner correctement. Il ne doit être déverrouillé et les réglages modifiés que par l'administrateur du système SIUS. En effet, toute manipulation dans le menu système peut entrainer un dysfonctionnement de la ligne de tir, il faut donc savoir ce que l'on fait avant de rentrer dans ce menu.

En cas de problème avec l'opération de l'unité de contrôle SA951, il est possible de démarrer l'Assistant de configuration ou de revenir aux réglages d'usine.

Pour cela, référez-vous au document « Manuel Administrateur SA951 ».

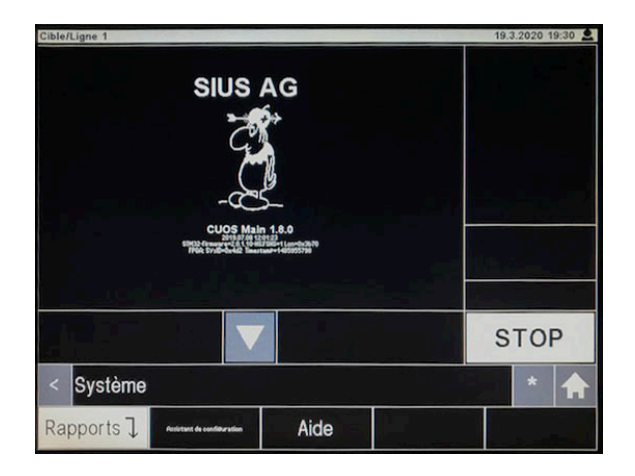

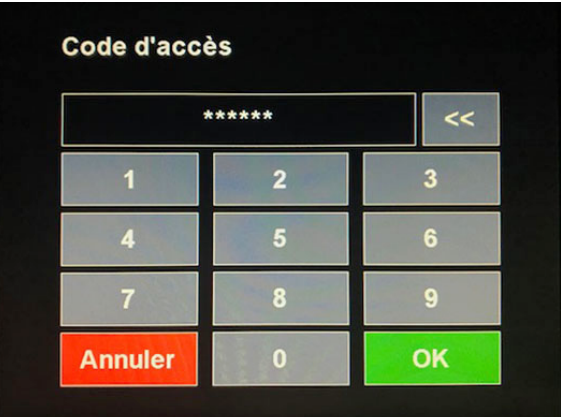

## **7 – Diagnostic du système**

Si le Statut « Hors Ligne » apparaît en bas à droite de l'écran tireur, la ligne de tir ne fonctionne plus. Cela provient d'une perte de communication entre le CU951 et sa cible.

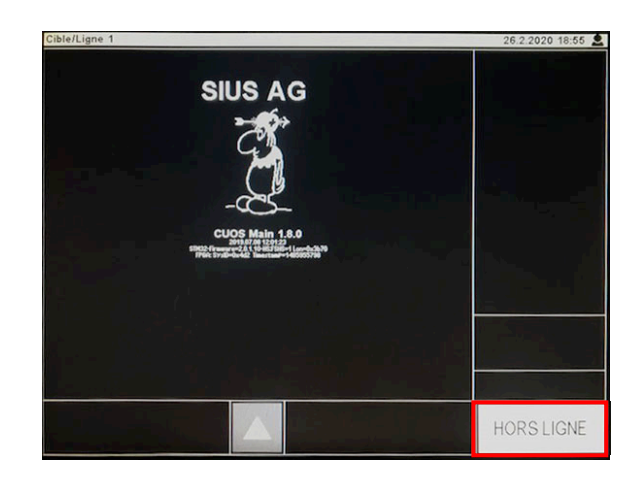

Lorsque cela arrive, il faut contacter votre représentant SIUS, néanmoins il est opportun de vérifier certains éléments au préalable :

1 – Le numéro de ligne du CU est-il correct ?

Pour cela, il faut vérifier l'information « Cible/Ligne x » en haut à gauche de l'écran tireur

2 – La cible est-elle alimentée et en état de fonctionnement ?

Pour cela, il faut regarder à l'intérieur de la cible, des LEDs doivent être allumées. Si aucune LED n'est allumée, ou si des LEDs rouges clignotent, le problème vient vraisemblablement de la cible (suivant le modèle de la cible, la position des LEDs diffère).

3 – Les câbles reliant la cible à l'alimentation, l'alimentation au pas de tir et le CU au câble de stand sont-ils en bon état et correctement connectés ?

4 – Si aucun problème n'est détecté, redémarrer le système et attendre 2 minutes pour voir si le statut repasse en « STOP » .

Toutes ces information peuvent être très utile avant de contacter votre représentant pour permettre un diagnostic et une réparation plus rapide.